## **Transition Duct - Start-Up**

Author(s): Sebastian Vecchi, ANSYS Inc.

- Problem Specification 1. Start-Up 2. Geometry 3. Mesh 4. Physics Setup
- 5. Results

## Start-Up

A few words on the formatting on the following instructions:

- 1. Notes that require you to perform an action are colored in blue
- 2. General information is colored in black, but does not require any action
- 3. Words that are **bolded** are labels for items found in ANSYS AIM
- 4. Most important notes are colored in red

We are ready begin simulating in ANSYS AIM. Open ANSYS AIM by going to **Start > All Apps > ANSYS 18.1 > ANSYS AIM 18.1**. Once you are at the starting page of AIM, select the **Fluid Flow** template as shown below. In order to use the units given to us in the problem, press the **Home** menu button in the top left corner and select **Units > U.S. Customary**.

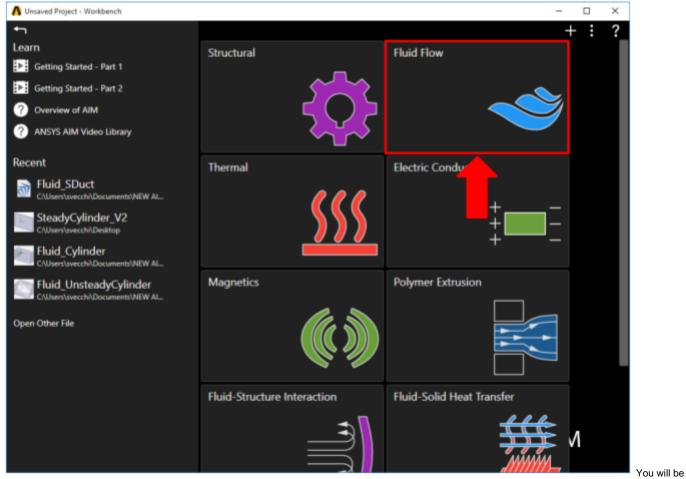

prompted by the Fluid Flow Template to either Define new geometry, Import geometry file, or Connect to active CAD session. Select Import geometry file and press Next.